# **Déposer un dossier Fiche Astuce n°3**

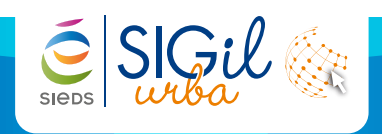

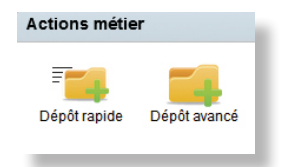

### **Dépôt rapide**

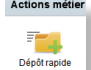

Cette action permet de créer un dossier vide avec un numéro afin de pouvoir éditer un récépissé de dépôt rapidement.

- **1.** Dans les actions métier, cliquer sur « **Dépôt rapide** ».
- **2.** Remplir les différentes informations. Vous avez la possibilité de remplir le numéro de dossier manuellement si la numérotation est incomplète :

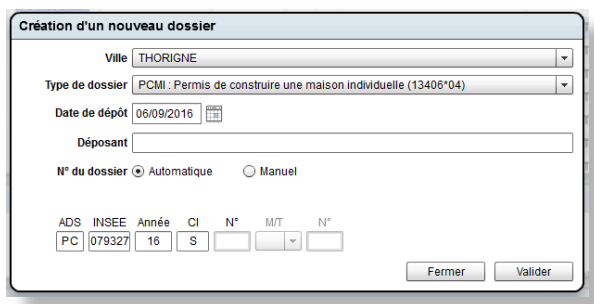

#### **Info**

Les dossiers de même type ne peuvent pas avoir la même numérotation.

**3.** Cliquer sur **Valider** : le dossier est créé et une fenêtre s'ouvre indiquant le numéro du dossier. « **Ouvrir** » permet d'entrer dans la phase **Enregistrement** du dossier, « **Editer** » permet d'éditer le **récépissé de dépôt.**

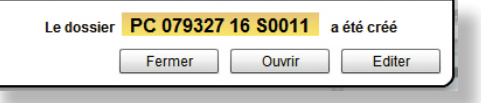

## **Dépôt avancé**

Cette action permet de réaliser un enregistrement plus complet du dossier avant l'édition du récépissé de dépôt :

- **1.** Dans les actions métier, cliquer sur « **Dépôt avancé** ».
- **2.** Remplir les différents cadres de la fenêtre.
- **3.** Cliquer sur « **Valider** » : le dossier est créé et une fenêtre s'ouvre indiquant le numéro du dossier. « **Ouvrir** » permet d'entrer dans la phase **Enregistrement** du dossier, « **Editer** » permet d'éditer le **récépissé de dépôt**.  $G$   $\overline{G}$   $\overline{G}$

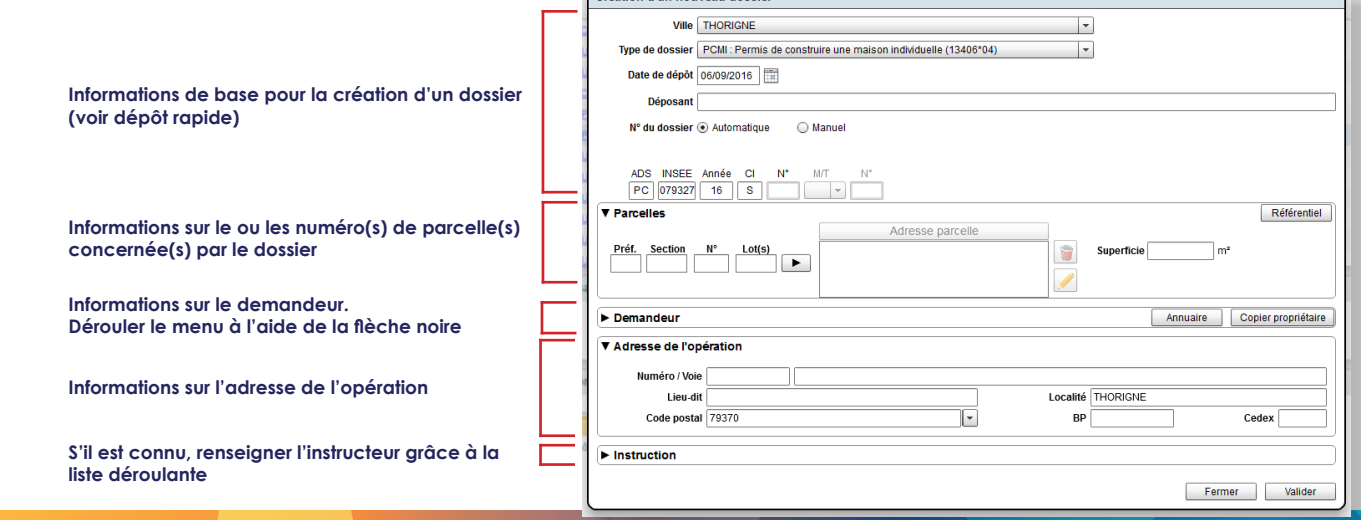

#### **Info**

Pour renseigner les informations, se référer à la fiche astuce n°4.

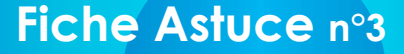

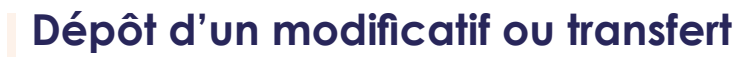

Pour créer un modificatif ou un transfert, il est nécessaire d'avoir le **numéro du dossier père.**

#### **1. Première méthode**

- > Dans les actions métier, cliquer sur « **Dépôt rapide** » ou « **Dépôt avancé** ».
- > Choisir un type de dossier **modificatif**. Renseigner le numéro de **dossier père manuellement.**
- > « **Valider** ».

 $\tilde{\epsilon}$  SIGil

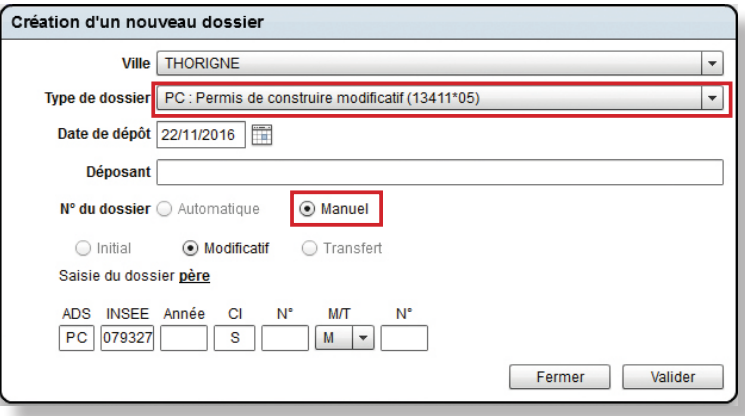

#### **2. Deuxième méthode**

- > Dans les actions métier, cliquer sur « **Dépôt rapide** » ou « **Dépôt avancé** ».
- > Choisir **le type de dossier du dossier père.**
- > Cocher le mode **Manuel** pour le numéro de dossier
- > « **Valider** ».

Les informations de la phase **Enregistrement du dossier père** sont reportées dans le dossier fils.

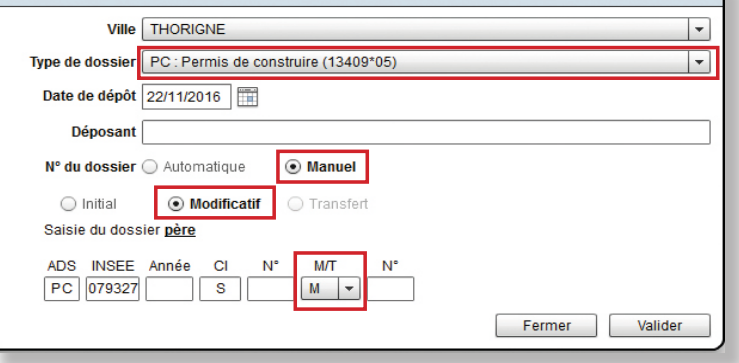

#### **Info**

La numérotation des modificatifs et transferts de dossiers s'effectue dans l'ordre chronologique (M1, M2 puis T1, T2 en application de la loi du 1er/07/2013).

Création d'un nouveau dossier

#### **3. Troisième méthode**

- > Dans les dossiers à gérer, ouvrir le **dossier père.**
- → Cliquer sur les icônes :
	- **M** pour créer un dossier modificatif.
	- **T** pour effectuer un transfert de dossier.

Vérifier que le numéro de dossier père soit le bon, puis valider.

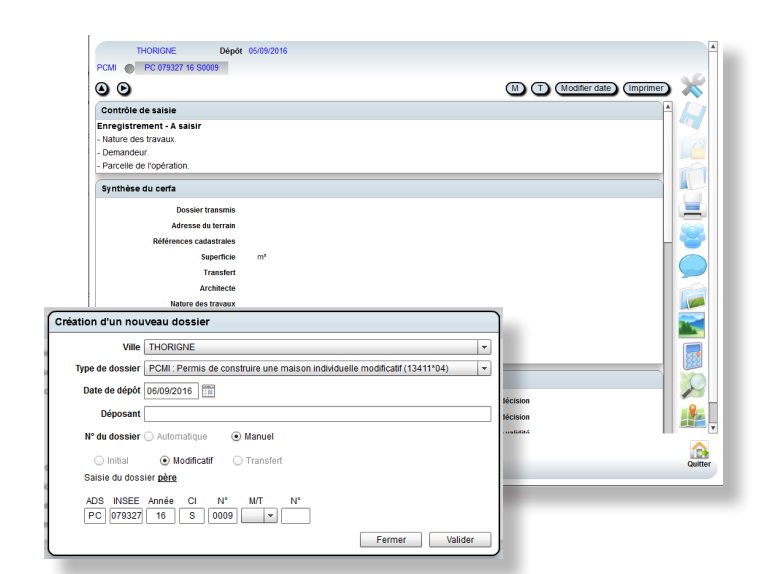

Les fiches astuces du SIGil'urba sont disponibles en ligne sur notre site Internet : www.sieds.fr

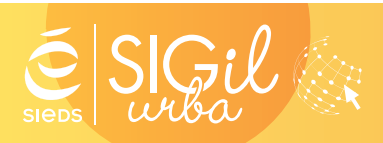

**SIEDS - Service SIGil 14 rue Notre Dame - CS 98 803 - 79 028 NIORT Cédex Tel : 05 49 32 32 80 | Mail : sigil@sieds.fr**